# Atrio. Revista de Historia del Arte

# **Guía de revisión de artículos en OJS**

¿Quieres saber cómo realizar la revisión que te ha sido asignada en la plataforma de Atrio. Revista de Historia del Arte?

# **[Pulsa aquí para acceder a la plataforma](https://www.upo.es/revistas/index.php/atrio/login)**

**1.** Cuando seamos asignados como revisores/as, recibiremos un correo electrónico de notificación. Lo primero que haremos será aceptar o rechazar el encargo (enlace señalado con la flecha roja en la imagen de abajo).

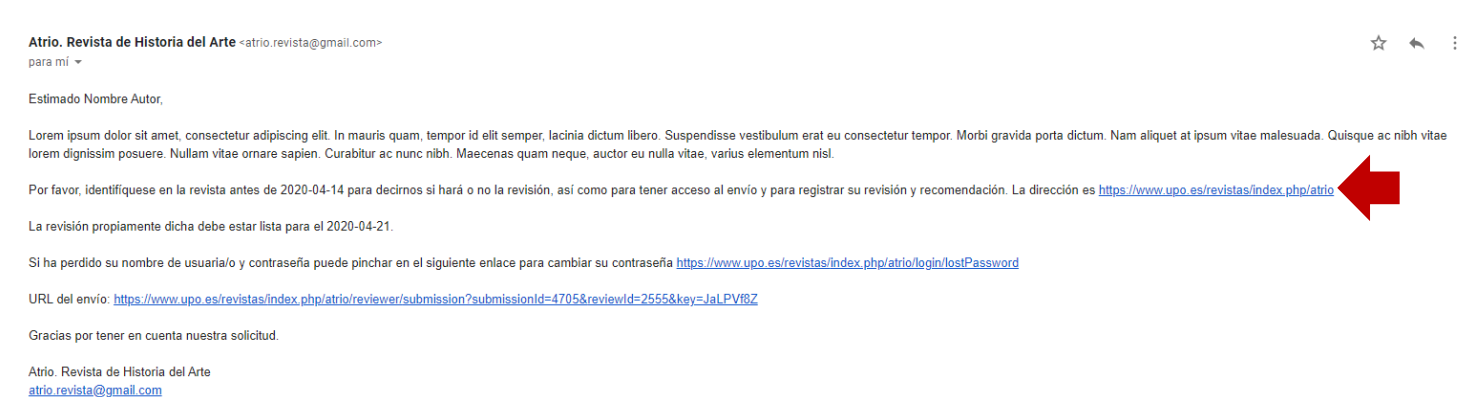

También podemos acceder desde nuestro navegador, lo que nos llevará a la página principal, desde la que tenemos que pulsar entrar para iniciar sesión. En ambos casos, debemos introducir nuestras credenciales de acceso.

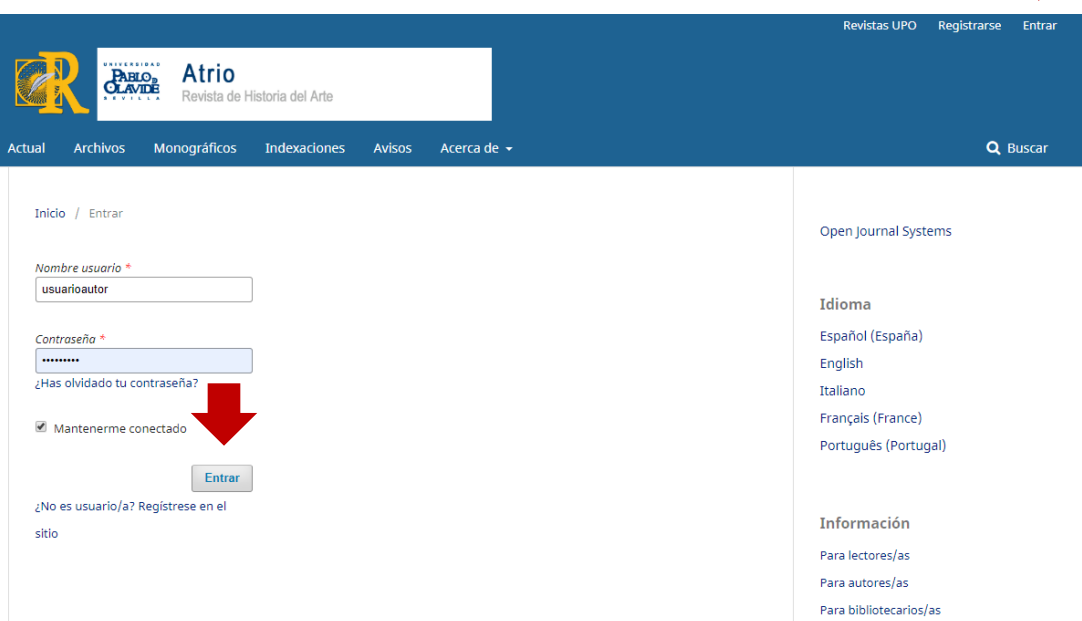

Recordad que, en caso de ser nuestra primera revisión en la plataforma de Atrio. Revista de Historia del Arte, **en el correo de notificación aparecerán nuestros datos de acceso**.

**2.** Una vez dentro, veremos la siguiente imagen. Al pulsar en el artículo que se nos ha asignado, podremos acceder a él (flecha roja). En esta pantalla ya podremos ver cuáles son las **fechas límites** que tenemos:

- Para **aceptar la evaluación**: plazo de una semana (señalado con la flecha azul).
- Para **realizarla**: plazo de un mes (flecha verde).

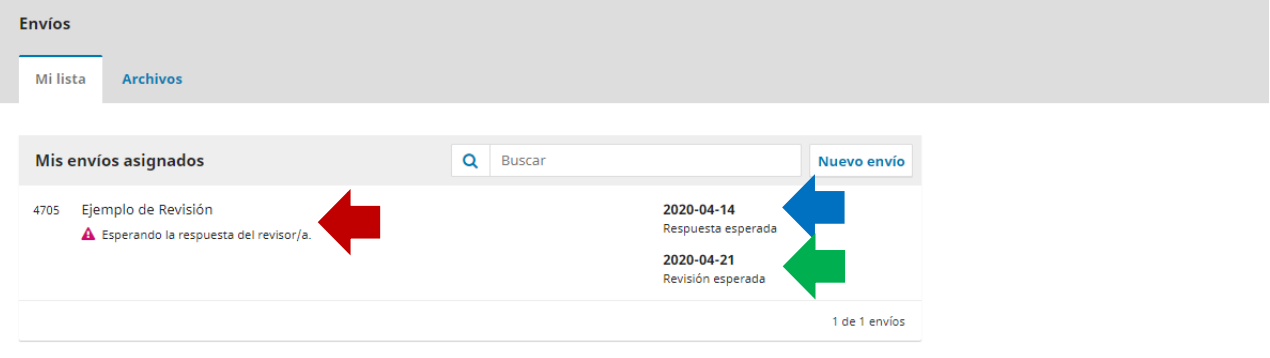

**3.** Al acceder al artículo a evaluar, la pantalla que veremos será la siguiente.

**Aquí aparecerá el título del artículo**

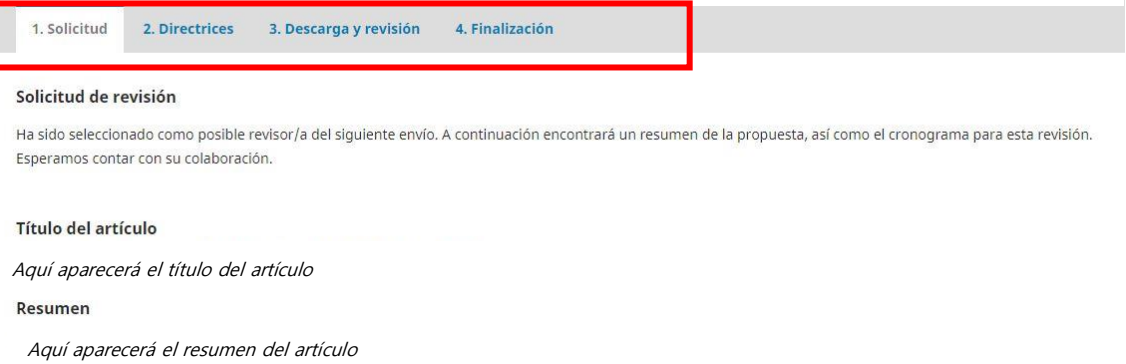

En ella podremos ver las distintas fases en las que se divide el proceso de evaluación (ver pestañas del cuadrado rojo en la imagen superior):

- **1. Solicitud**
- **2. Directrices**
- **3. Descarga y revisión**
- **4. Finalización**

En la primera fase, "**Solicitud**", leeremos el título y el resumen del artículo. Además, en la parte de "Planificación de la revista" tendremos las **fechas límites** que los editores/as nos han marcado para realizar el trabajo.

Junto a ello, en esta fase también tenemos que **indicar si existe o no un conflicto de intereses** que nos impida realizar la evaluación. En caso de no existir tal conflicto, marcaremos la opción señalada con la flecha verde en la imagen de abajo. En caso afirmativo, señalaremos la opción de la flecha roja y escribiremos los motivos que nos llevan a no aceptar la evaluación.

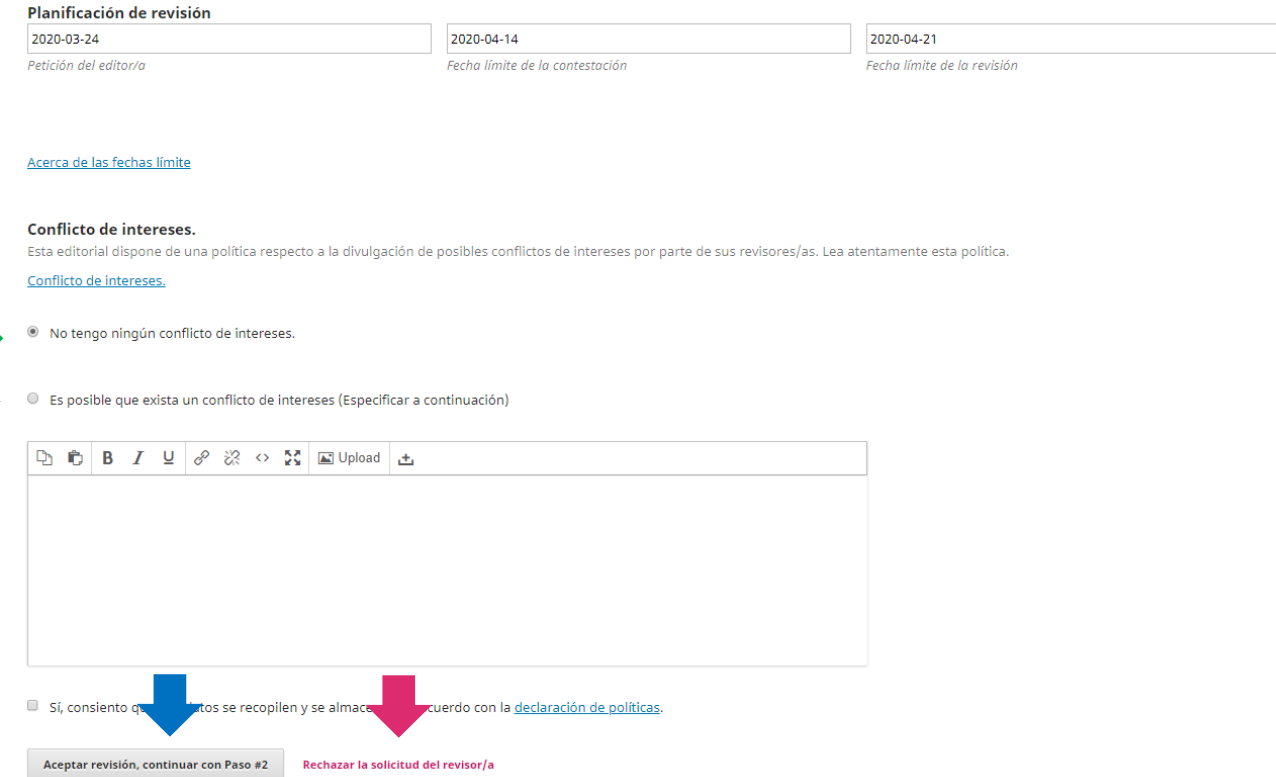

A continuación, **aceptaremos o rechazaremos realizar la evaluación** pulsando en los botones señalados con las flechas azul y rosa, respectivamente, en la imagen anterior.

Si hemos aceptado el envío dentro del plazo límite (una semana), podemos salir y completar la revisión más adelante (para lo que contaremos con un mes). Para volver a entrar en otro momento, seguiremos el mismo procedimiento del primer paso de la guía.

**4.** Una vez aceptado, pasamos a la siguiente fase, "**Directrices**". Aquí tendremos las indicaciones para realizar la evaluación. Recomendamos encarecidamente su lectura ante de continuar con el proceso.

1. Solicitud 2. Directrices 3. Descarga y revisión 4. Finalización

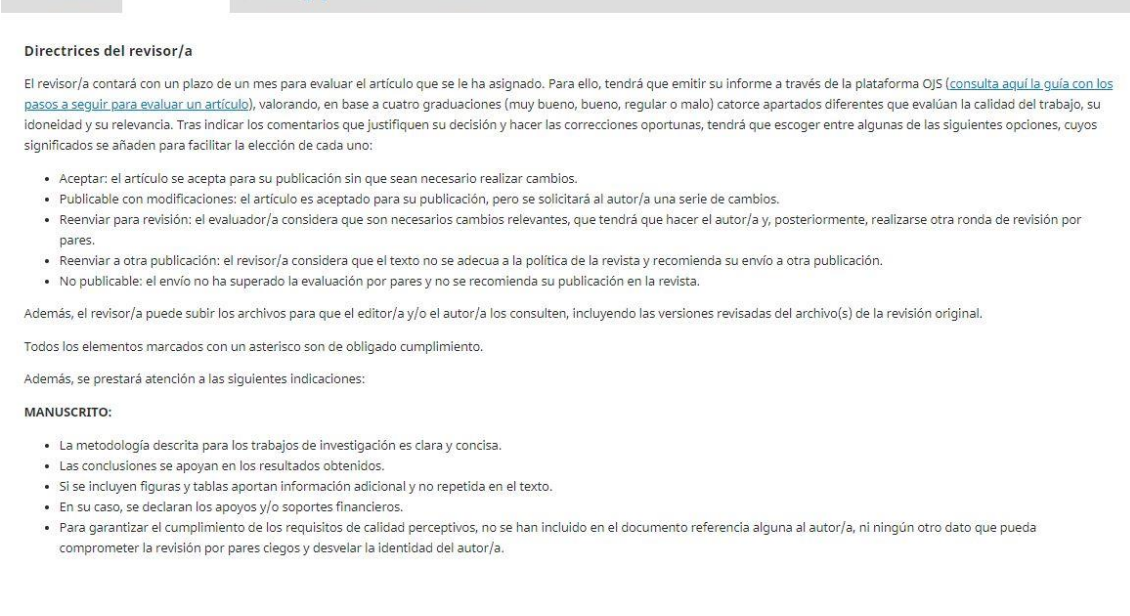

**5.** La siguiente fase es la de "**Descarga y revisión**". En ella podremos descargar el texto y todos los documentos que lo acompañen (flecha roja en la imagen de abajo). Además, tendremos acceso a las directrices vistas en la fase anterior pulsando en el enlace señalado con la flecha verde:

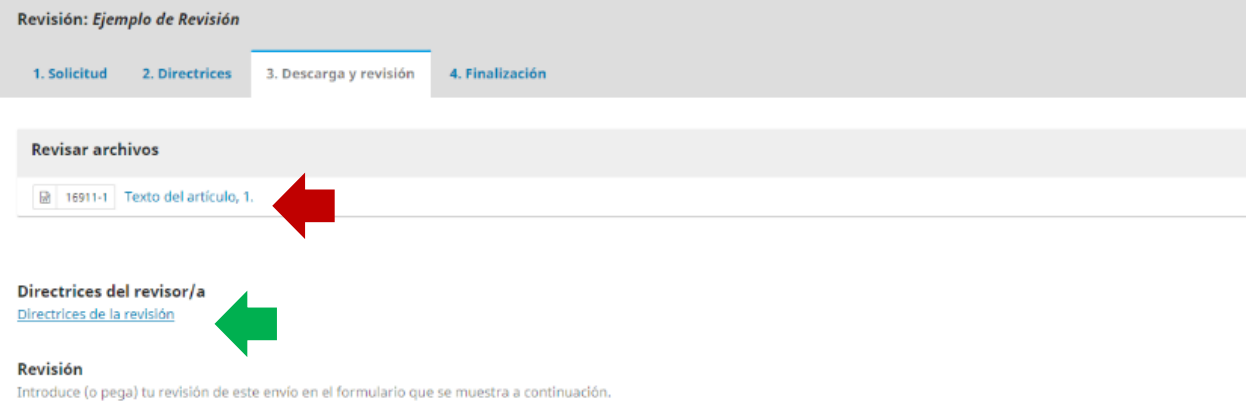

**¡Atención!** Los archivos se descargarán con otro nombre distinto al que tienen en la plataforma, por lo que es importante comprobar cuál es cada uno, especialmente si vamos a hacer indicaciones sobre las figuras u otros elementos que puedan dar lugar a confusión.

En el ejemplo de la siguiente imagen, los archivos multimedia 5 y 6, que en la plataforma tenían un título bastante descriptivo, se han descargado con un nombre numérico. Para asegurarnos de identificarlos bien, recomendamos descargarlos uno a uno e ir cambiando los nombres conforme lo hacemos.

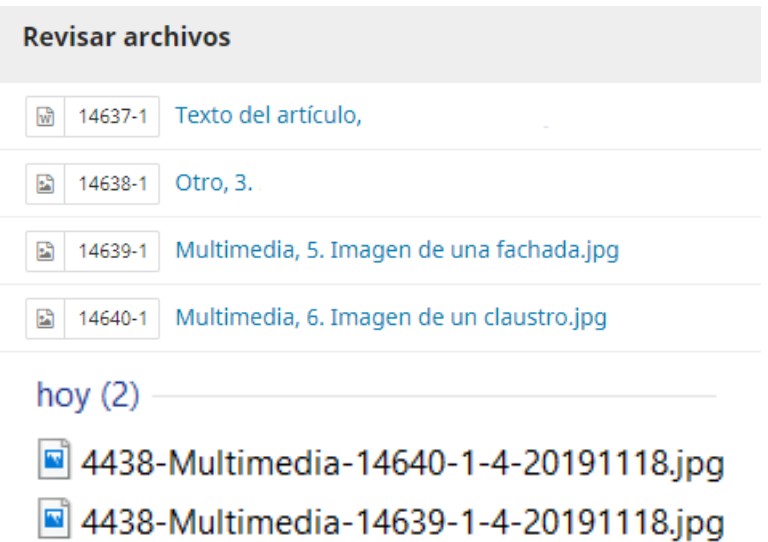

**6.** Una vez consultados todos los documentos, rellenaremos el formulario **asegurándonos de no dejar ninguna categoría sin responder:** todos los elementos marcados con un asterisco son de obligado cumplimiento. Se rellenarán los siguientes apartados:

### 1.- Evaluación

El título refleja con claridad el objeto y la temática del artículo

 $\star$ 

- O Muy bueno **Bueno**
- <sup>©</sup> Regular
- 
- C Malo

# El resumen y las palabras claves muestran fácilmente la temática del artículo

 $\star$ 

- Muy bueno
- © Bueno
- Regular
- $@$  Malo

#### La estructura del trabajo es adecuada y permite una apta comprensión del tema

 $\star$ 

- @ Muy bueno
- C Bueno
- Regular
- © Malo

#### Los objetivos están expuestos de manera clara y concisa

- $\star$
- O Muy bueno
- **Bueno**
- Regular
- $@$  Malo

#### La metodología empleada es adecuada

- $\star$
- $\circ$  Muy bueno
- **Bueno**
- Regular
- C Malo

#### La fundamentación teórica es apropiada y está planteada adecuadamente

 $\star$ 

- <sup>®</sup> Muy bueno
- $@$  Bueno
- Regular
- C Malo

# La bibliografía es oportuna y está actualizada

 $\star$ 

- Muy bueno
- C Bueno
- Regular
- $@$  Malo

# Existe un riguroso uso de las fuentes documentales

 $\star$ 

- Muy bueno
- **Bueno**
- Regular
- $@$  Malo

# El planteamiento temático se desarrolla de manera lógica y comprensible

- $\star$
- Muy bueno
- © Bueno
- · Regular
- @ Malo

# Las ideas y argumentos se exponen con rigor

 $\star$ 

- Muy bueno
- © Bueno
- Regular
- C Malo

# Refleja los resultados/conclusiones con claridad y buena argumentación

 $\star$ 

- Muy bueno
- © Bueno
- Regular
- C Malo

# Las figuras y tablas son convenientes

 $\star$ 

- Muy bueno
- © Bueno
- Regular
- C Malo
- O No procede

El estudio es original, interesante, novedoso y actual

 $\star$ Muy bueno © Bueno

- Regular
- @ Malo

¿Cómo valora la contribución académica del artículo?

- $\ddot{}$ Muy bueno
- © Bueno
- Regular
- C Malo

Posteriormente, debemos realizar una valoración general del contenido del artículo e indicar las modificaciones o sugerencias que sean oportunas (ambos apartados son obligatorios). Solo en caso de considerar el texto como no publicable habrá que rellenar el apartado "motivos del rechazo".

2.- Valoración general del contenido

3. Modificaciones o correcciones sugeridas

4.- Motivos del rechazo (rellenar en caso de considerar el artículo como no publicable)

Si lo deseamos, podremos adjuntar archivos de texto con correcciones (flecha roja en la imagen de abajo).

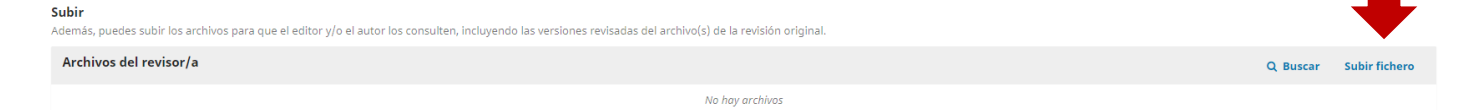

Al final (flecha roja en la siguiente imagen), encontraremos un desplegable donde hay que elegir una de las siguientes opciones:

- **Aceptar**: el artículo se acepta para su publicación sin que sean necesario realizar cambios.
- **Publicable con modificaciones**: el artículo es aceptado para su publicación, pero se solicitará al autor/a una serie de cambios.
- **Reenviar para revisión**: el evaluador/a considera que son necesarios cambios relevantes, que tendrá que hacer el autor/a y, posteriormente, realizarse otra ronda de revisión por pares.
- **Reenviar a otra publicación**: el revisor/a considera que el texto no se adecua a la política de la revista y recomienda su envío a otra publicación.
- **No publicable**: el envío no ha superado la evaluación por pares y no se recomienda su publicación en la revista.

Tras elegir la opción que consideremos oportuna, pulsaremos en "**Presentar solicitud**" (flecha azul en la imagen de abajo):

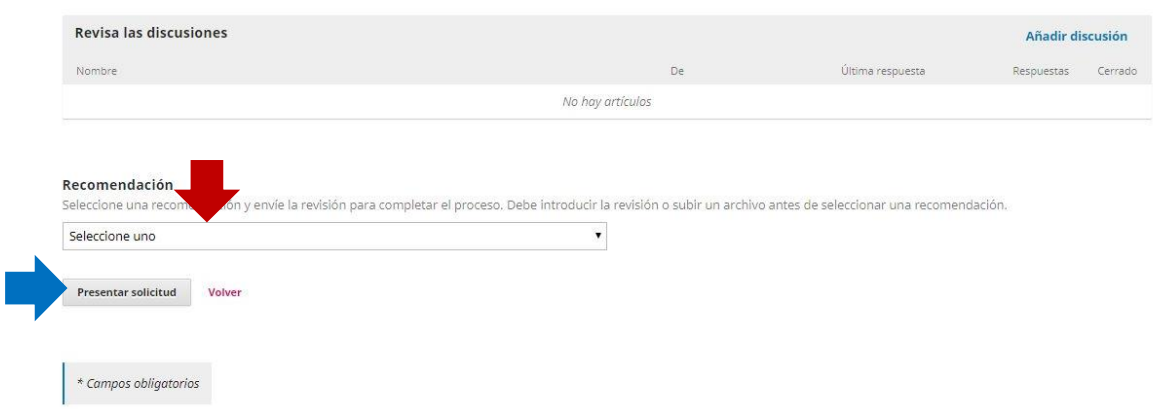

Una vez que pulsemos en "Presentar solicitud", nos saldrá el siguiente mensaje. En él, tendremos que pulsar en **Aceptar**:

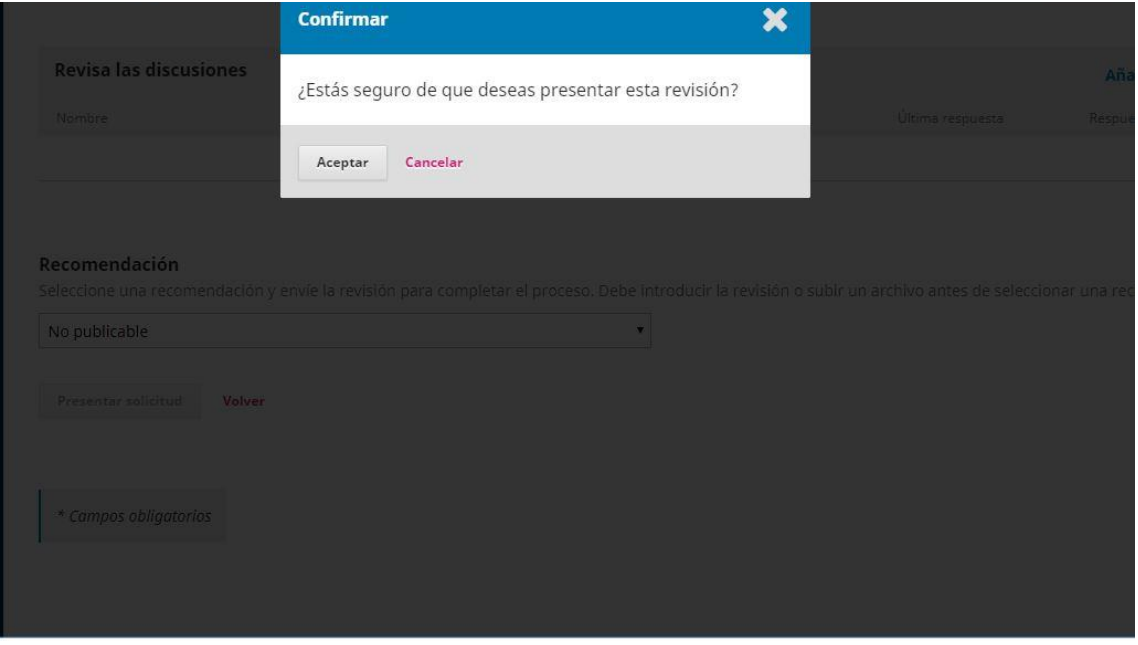

**7.** Y así llegaremos a la última fase del proceso, "**Finalización**". Cuando terminemos la revisión, veremos un mensaje de agradecimiento en el que se nos confirma que se ha completado correctamente.

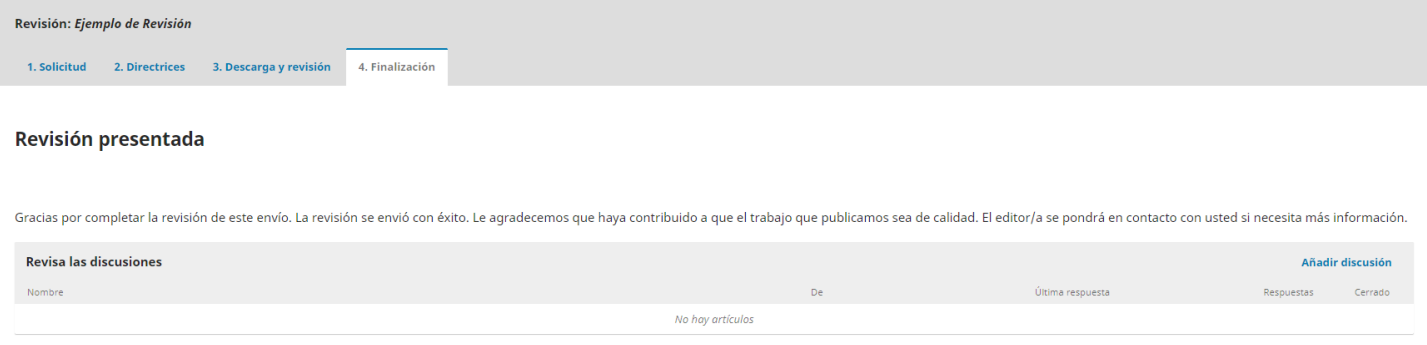

¡IMPORTANTE! Si al finalizar, en lugar de ver ese mensaje volvemos al principio del formulario, significará que no hemos rellenado uno de los apartados y que, por lo tanto, la revisión no ha concluido.

Con esto, habríamos completado satisfactoriamente la revisión asignada.

Continúa leyendo las siguientes páginas si quieres saber **cómo enviar un mensaje a los editores/as**: opción "Revisar discusiones" en la fase "Descarga y revisión".

Si en cualquier momento quisiéramos leer o iniciar una conversación con los editores/as, iniciaremos sesión en la plataforma, nos dirigiremos a nuestra área personal y elegiremos la revisión que nos interese.

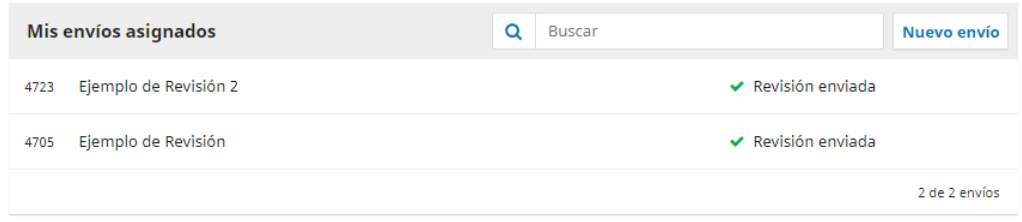

Para leer una discusión existente, pulsaremos sobre su título (flecha roja en la siguiente imagen).

Revisión presentada

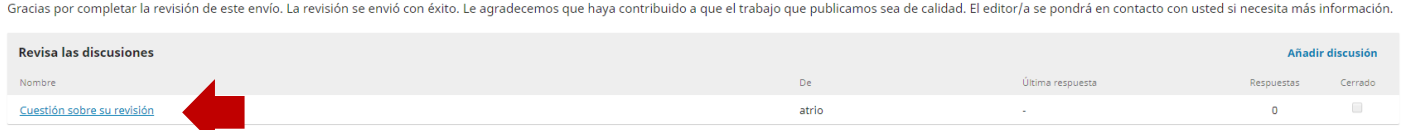

Si, tras leerla, quisiéramos responder, pulsaremos en Añadir mensaje dentro de la ventana que se abrirá (flecha roja en la imagen de abajo). Así, podremos escribir nuestra respuesta, dándole a Aceptar para finalizar el proceso.

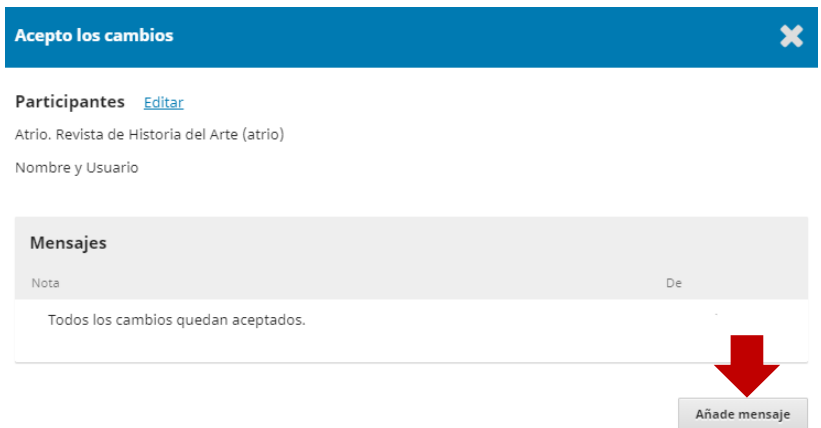

En cambio, si lo que queremos es crear una nueva discusión, marcaremos la opción Añadir discusión.

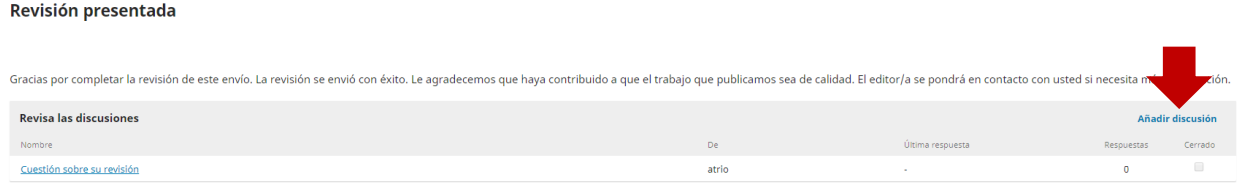

Y en la ventana que se abrirá elegiremos a los participantes que queremos que formen la conversación, pondremos un título (*materia*) y escribiremos el mensaje −también podemos adjuntar documentos pulsando en subir archivo−. Para enviar el mensaje, pulsaremos Aceptar.

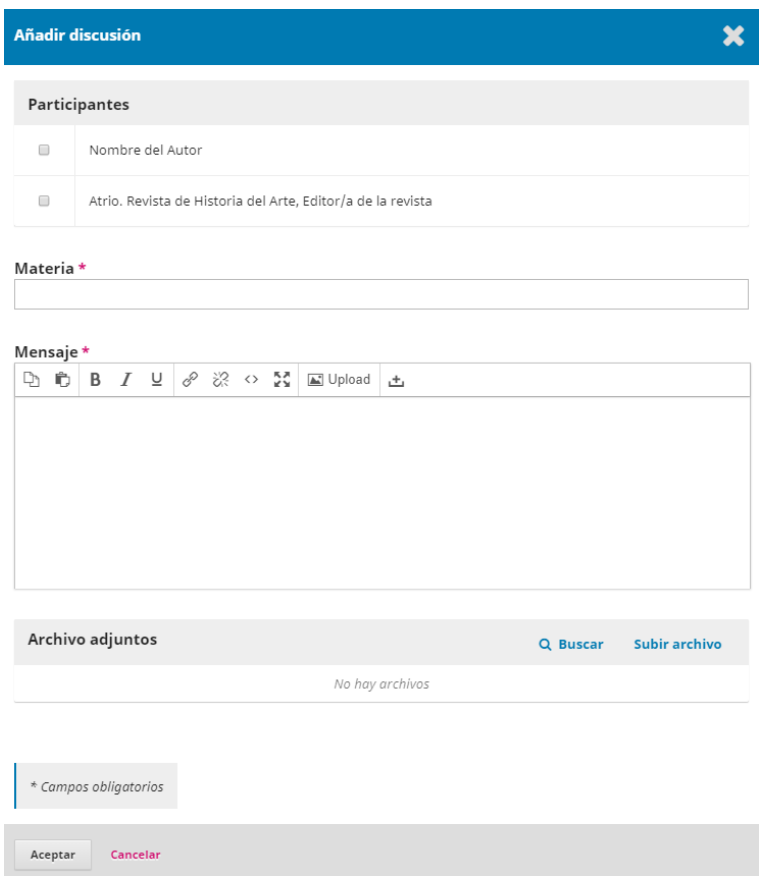

Si tienes cualquier duda, contáctanos en atrio@upo.es

El equipo editorial de Atrio. Revista de Historia del Arte